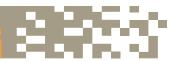

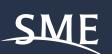

#### **CONNECT LOCALLY!**

To find a Mentee or Mentor in your Local Section, use the Advanced Search Criteria under "Member of Group" and choose your Local Section.

# MENTORS SET YOUR AVAILABILITY DATES!

Choose your dates of availability and even temporarily opt-out of the program if you are going to be on assignment for several months and not available.

## **MAKE A DIFFERENCE!**

The industry will experience a significant loss of professionals to retirement in the next 5-10 years. The SME online mentoring program is an inexpensive, easy, and effective way to guide and assist young professionals. Even seasoned professionals can benefit from a mentor!

Mentoring is a powerful personal development and empowerment tool and a wonderful way to engage with the future generation of mining and minerals professionals.

#### Sign up Now to be a Mentor, Mentee or BOTH!

Become a **Mentor** and help guide the careers of future mining professionals by sharing your experiences and valuable insights.

Become a **Mentee** to begin an ongoing relationship with a career professional that will give you access to industry expertise and valuable insights.

#### How to become a **Mentor**

- Go to the SME homepage and log in (www.smenet.org).
  Hover over the Membership menu and click on the link to the SME Community.
- In the SME Community, click on the Participate menu and choose the Engage in Mentoring link.
- Choose to enroll as a Mentor.
- Select the demographic options that describe you best, i.e., Language, Commodity & Division interests, etc.
- Click Save at the bottom of the page.
- Now Search for mentees that match you!

Once the search results come back, view the Mentee's Profile and click on the Mentee badge under their Profile Image to connect with them.

### How to become a **Mentee**:

- Go to the SME homepage and log in (www. smenet.org). Hover over the Membership menu and click on the link to the SME Community.
- In the SME Community, click on the Participate menu and choose the Engage in Mentoring link.
- Choose to enroll as a Mentee.
- Select the demographic options that describe you best, i.e. Language, Commodity & Division interests, etc.
- Click Save at the bottom of the page.
- Now Search for mentors that match you!

Once the search results come back, view the Mentor's Profile and click on the Mentor badge under their Profile Image to connect with them.

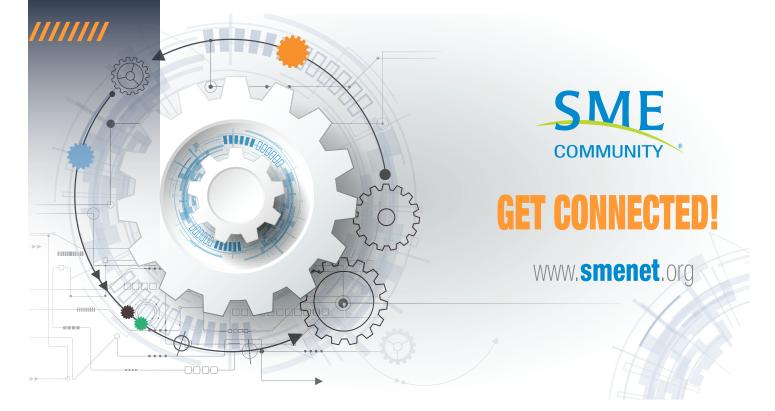